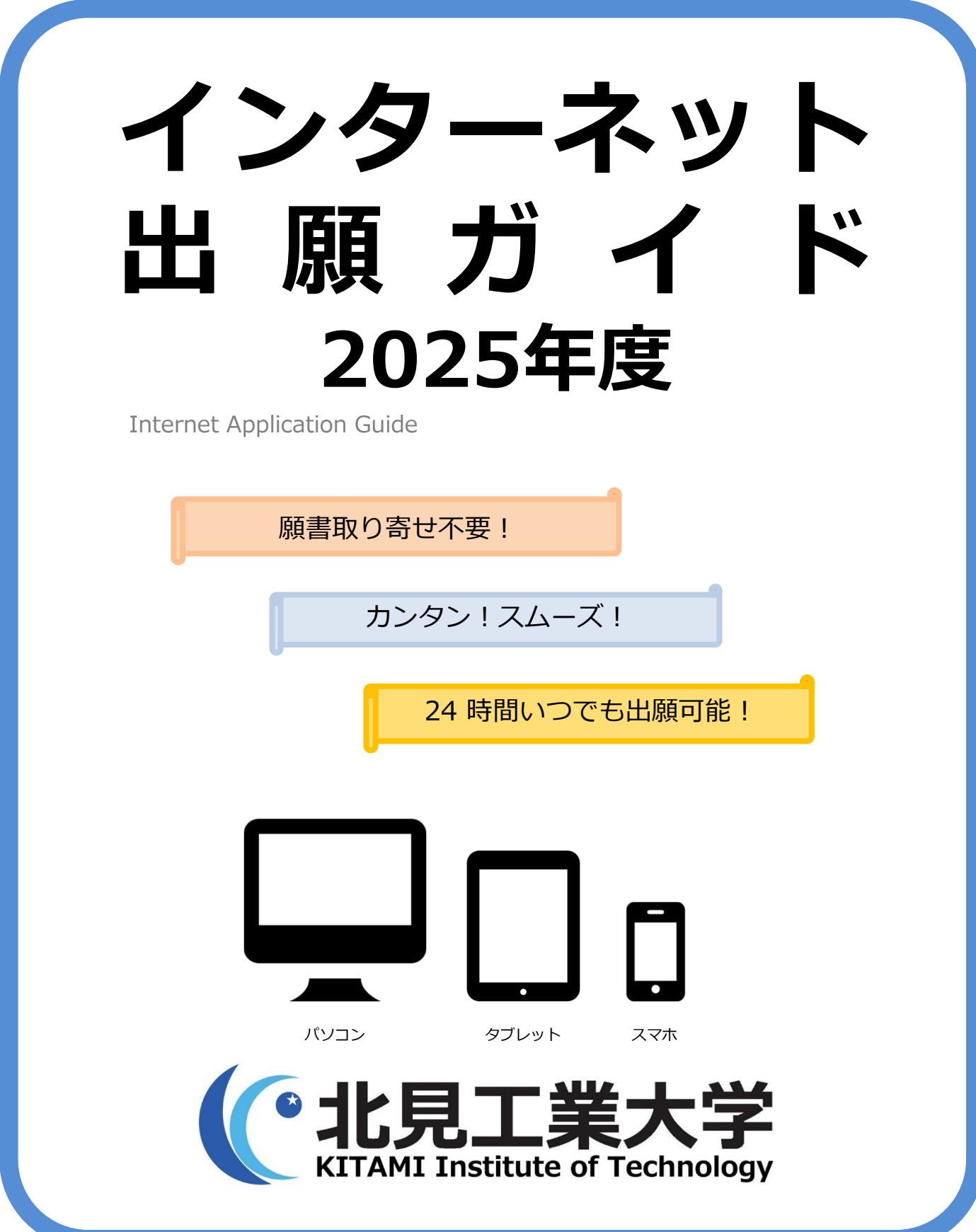

# インターネット出願による出願の流れ

### ※「学生募集要項」も確認してください

## ■必要なインターネットの環境

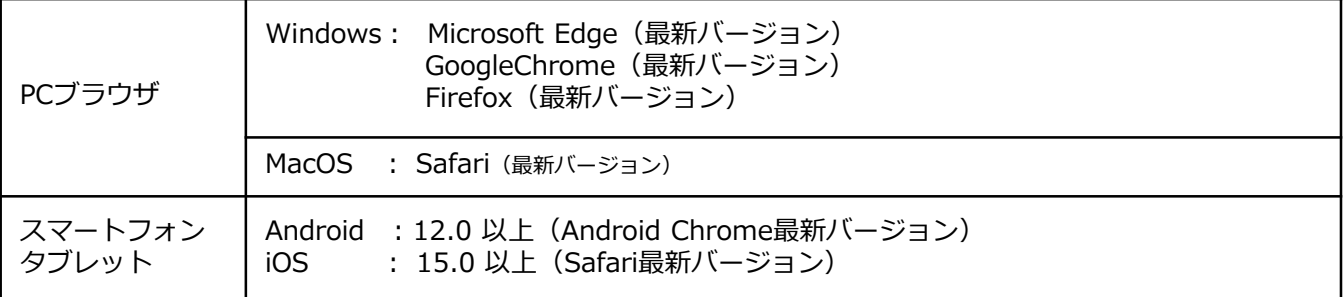

※ブラウザの設定について

どのウェブブラウザでも、以下の設定を行ってください。

・JavaScriptを有効にする。

・Cookieを有効にする。

※セキュリティソフトをインストールしている場合、インターネット出願が正常に動作しない場合がありますので ご注意ください。セキュリティソフトについては、各メーカーのサポートセンターに問い合わせてください。

※メールアドレスについて

出願登録の際、メールアドレスの入力が必要です。フリーメール(Gmail やYahoo! メールなど)や携帯電話の アドレスで構いませんが、携帯メールの場合はドメイン(@desk.kitami-it.ac.jp 、@postanet.jp )を受信指定 してください。出願登録完了時・検定料支払い完了時に、登録したメールアドレスに確認メールが自動送信されます。

# ■入試日程

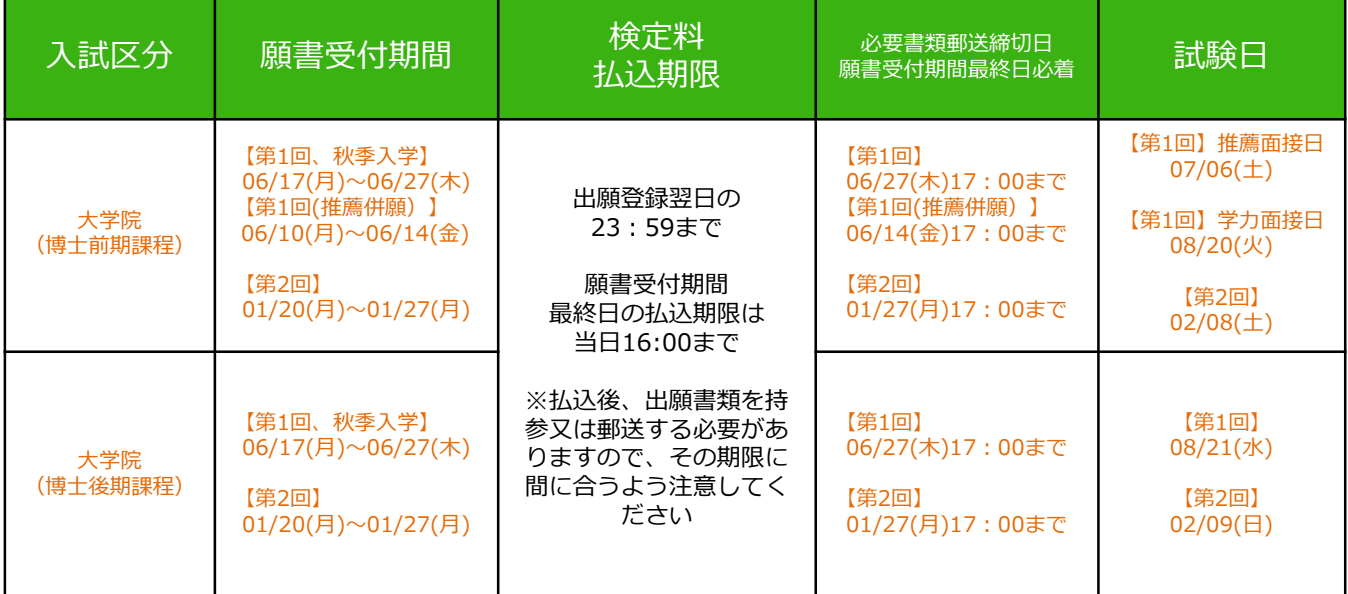

出願は出願期間に①出願登録・②検定料の支払い・③出願書類の郵送(持参)をすることによって完了します。 (①②③のいずれかが行われなかった場合は出願が受け付けられません)

検定料支払いの期限を過ぎた場合、登録した内容での検定料支払いを(コンビニ等で)行うことができなく なります。この場合は、もう一度①から出願手続をやり直してください。

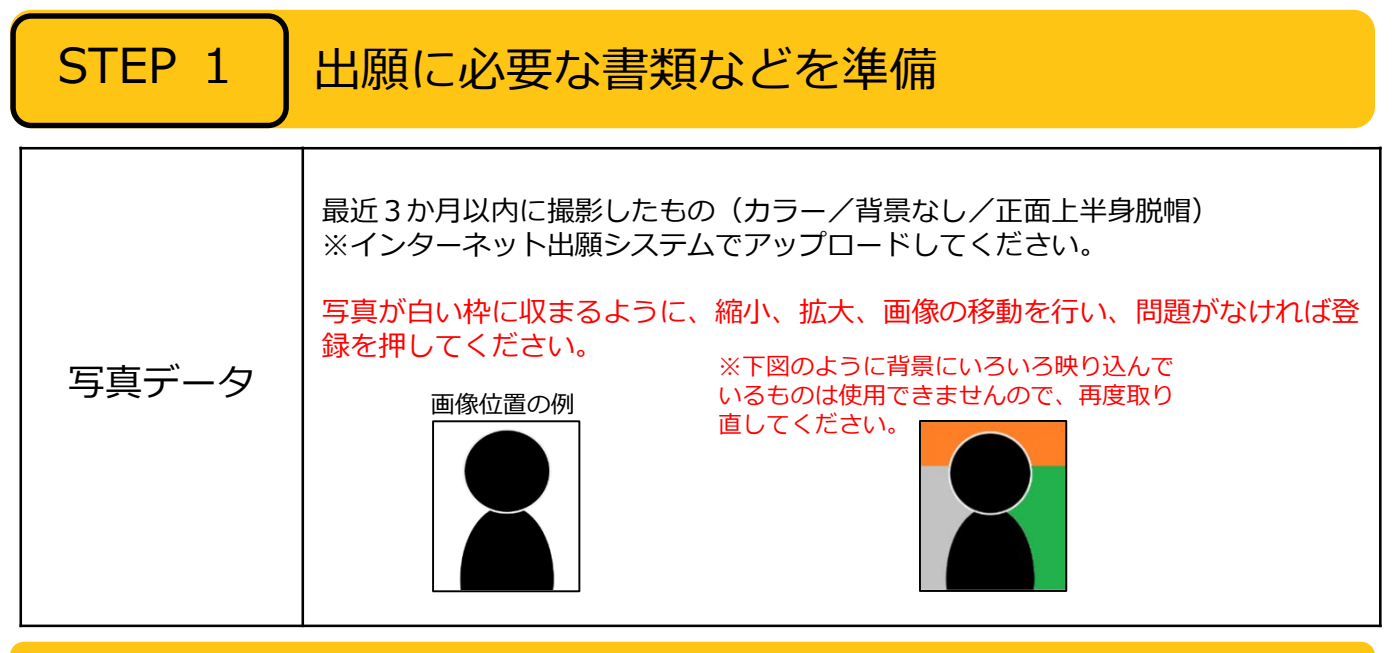

必要書類一覧チェックリスト

**送付する前に、必ず各入試区分で必要な書類の確認欄をチェックしてください。**

【大学院(博士前期課程)】

※本学卒業者及び卒業見込者は、『成績証明書』『卒業(見込)証明書』『志望調書』の提出を要しません。 ※外国人留学生特別入試の『TOEICの成績証明書』は英語を母国語とする志願者は要しません。 ※『オンライン面接申込書』『誓約書』は日本国外に在住する希望者のみ提出してください。

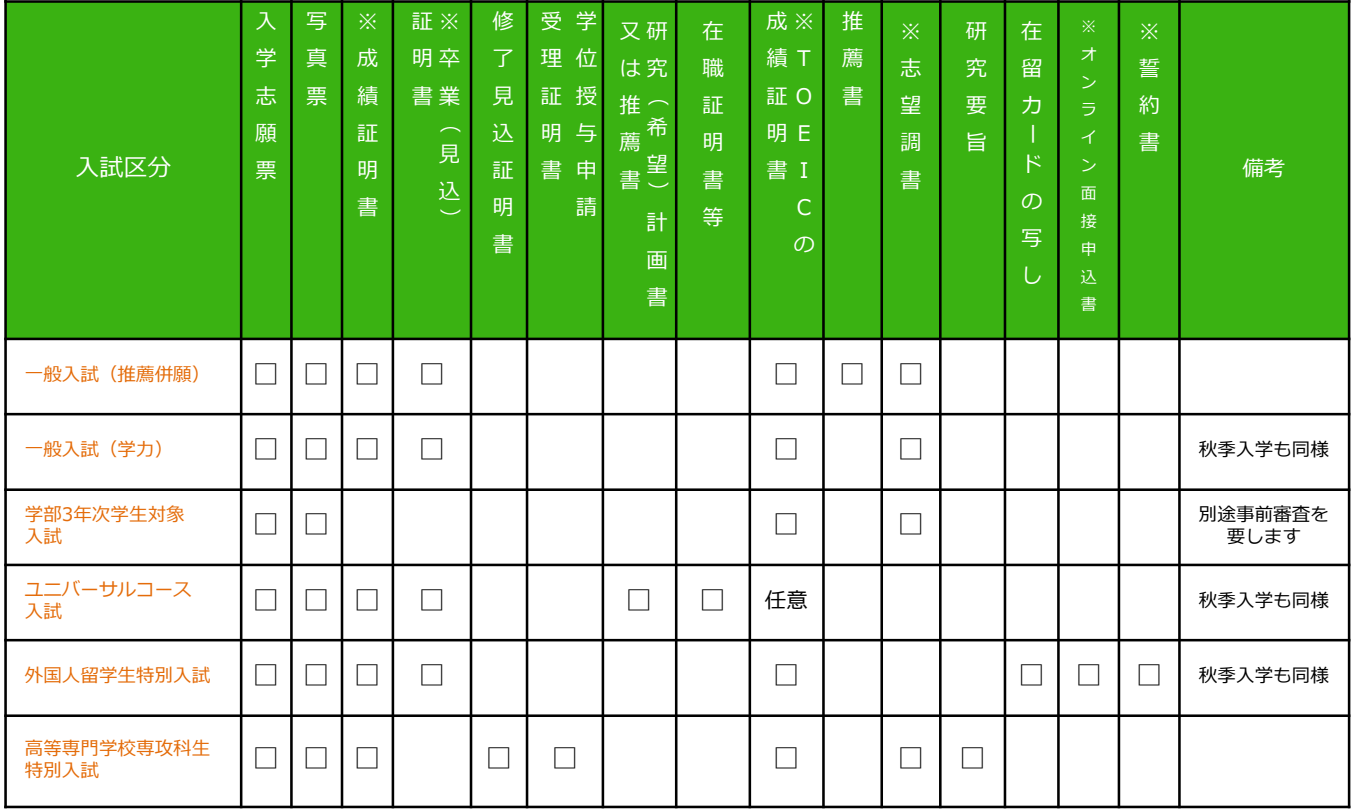

※本学研究生、国費外国人留学生、出願資格認定者等は、提出を要さない書類等がありますので、学生募集要 項をよく確認してください。

## 【大学院(博士後期課程)】

※本学研究科博士前期課程修了(見込)者は、『大学院成績証明書』『修了(見込)証明書』の提出を要しません。 ※本学卒業者は、『学部成績証明書』の提出を要しません。

※外国人留学生入試の『受験承認書』は官公庁、会社等に在職する者のみ提出してください。 ※『オンライン面接申込書』『誓約書』は日本国外に在住する希望者のみ提出してください。

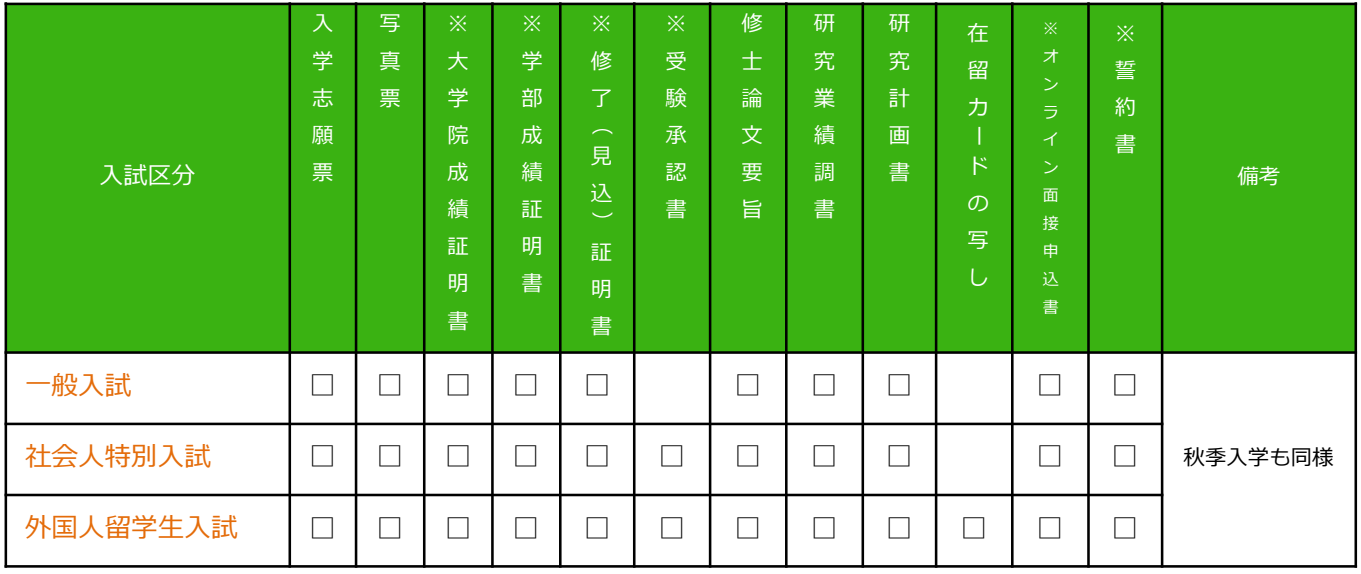

※本学研究生、国費外国人留学生、出願資格認定者等は、提出を要さない書類等がありますので、学生募集要 項をよく確認してください。

POINT②

# STEP 2 | アカウント作成、出願登録を行う

### 【アカウント作成】下記手順に従ってアカウントの作成をしてください。

①北見工業大学ホームページ「大学院募集要項」にアクセス。

- https://www.Kitami-it.ac.jp/info/faculty/bosyuyoko/
- ②「インターネット出願システムはこちら」をクリックして出願ページを開きます。
- ③ Post@netのログイン画面より「新規登録」ボタンをクリック。
- ④ 利用規約に同意した後、メールアドレス・パスワードなど必要項目を入力して「登録」ボタンをクリック。
- ⑤ 入力したメールアドレス宛てに、仮登録メールが届きます。
- ⑥ 仮登録メールの受信から60分以内にメール本文のリンクをクリックして登録を完了させてください。

⑦ログインの際には、登録したメールアドレスに認証コードが届きますので、入力しログインしてください。

### 【ログイン】下記手順に従ってログインし、お気に入り学校の登録をしてください。

①メールアドレス・パスワードを入力して「ログイン」ボタンをクリックすると、 登録したメールアドレスに認証コードが届きますので、入力しログインしてください。

②「学校一覧」から「北見工業大学」を検索してください。

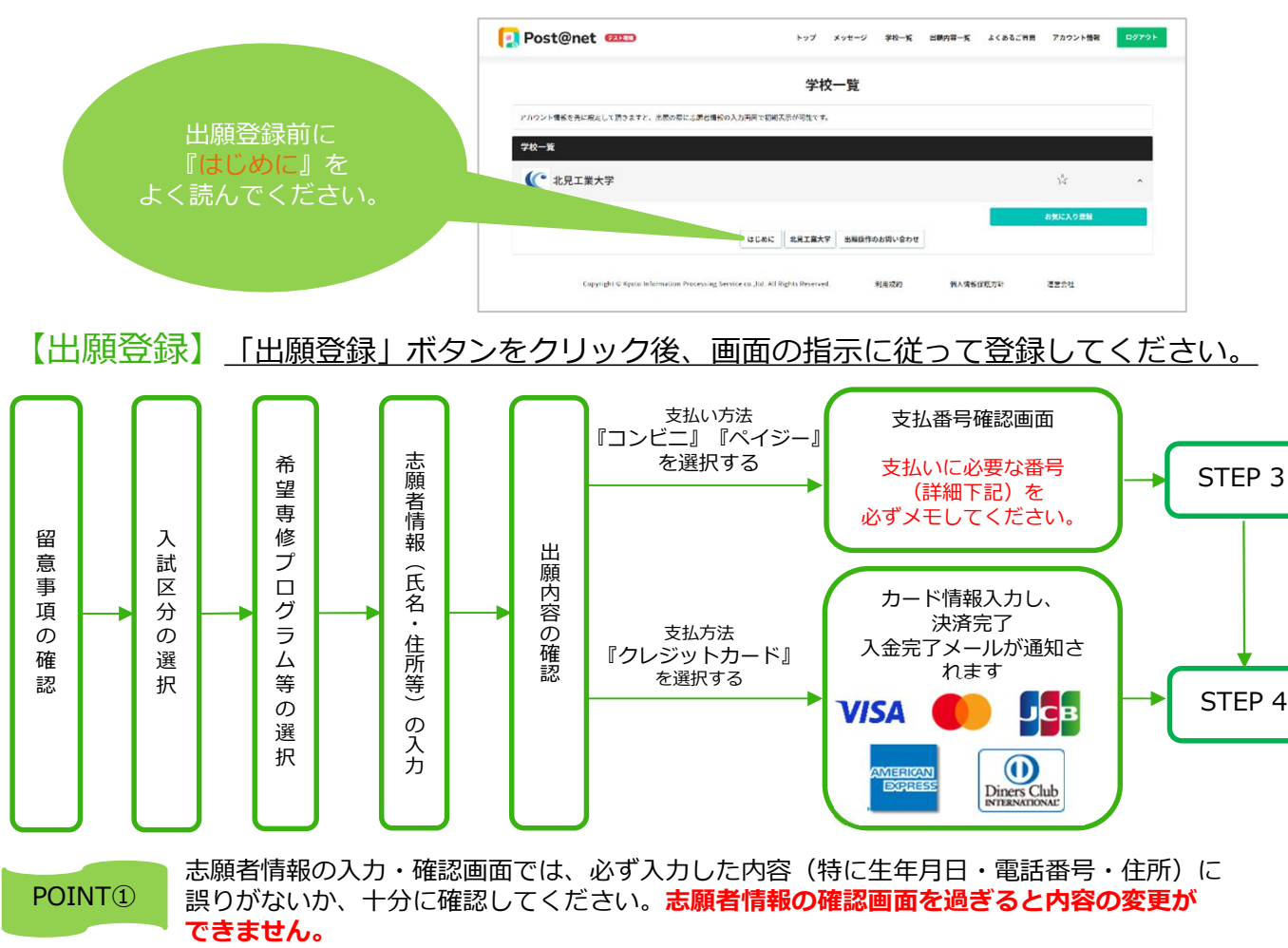

支払い方法『コンビニ』『ペイジー』の場合は、支払番号確認に支払いに必要な番号が表示 されます。STEP 3の支払い時に必要ですので必ずメモしてください。

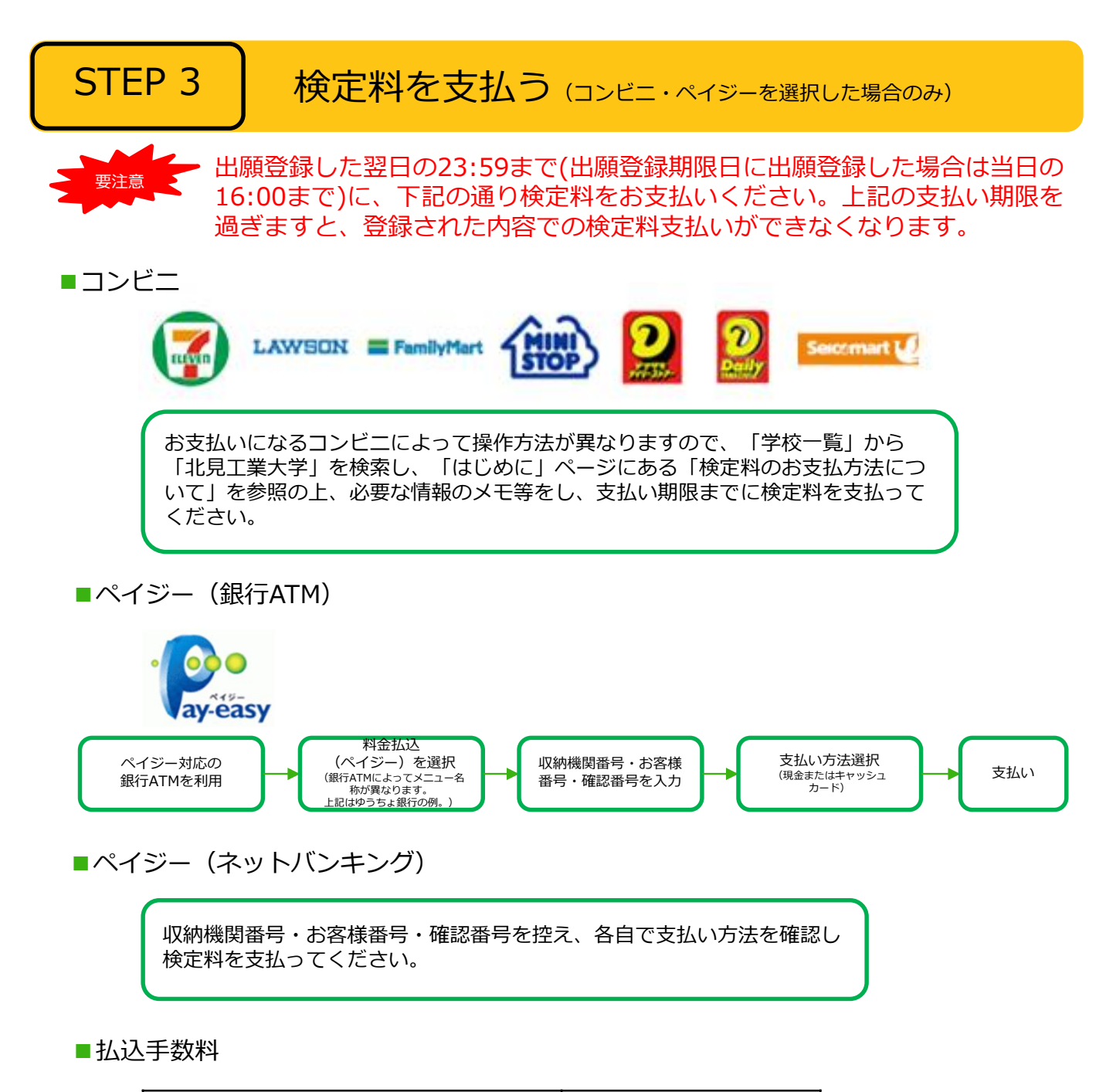

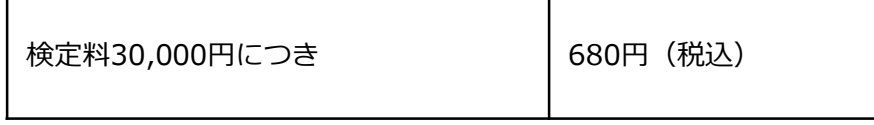

・検定料の他に別途、払込手数料が必要です。

・ご利用の銀行によって、別途事務手数料が発生する可能性があります。

**・検定料支払いの領収書(レシート等)は提出不要です。 控えとして入学試験が終わるまで必ず保管してください。**

POINT③ 入金が完了すると入金完了メールが通知されますので、必ず、ご確認ください。

# STEP 4 │ 出願書類を郵送する

### 【書類準備】下記手順に従ってWeb入学志願票、封筒貼付用宛名シートを印刷してください。

①Post@netへログインし「出願内容一覧」より北見工業大学の 「出願内容を確認」を選択し「Web入学志願票ダウンロード」、 「封筒貼付用宛名シートダウンロード」をクリックして、それぞれ のPDFファイルをダウンロードします。 200のPDFファイルをページの拡大·縮小はせずにA4で印刷して ください。 ③印刷したWeb入学志願票及び写真票などの必要書類を同封して郵 便局窓口から郵送してください。 封筒貼付用宛名シートの出力ができない場合は、直接封筒に記入 してください。 ※持参の場合、宛名シート及び封筒への封入は不要です。 なお、写真データに「承認待ち」と表示されますが、書類到着後に確 認しますので、そのまま提出してください。

<sub>要注音</sub> STEP1~STEP4を、すべて期限内に完了 することによって、出願が正式に受理され、 受験票が発行されます。 (出願登録・検定料支払い・出願書類提出の いずれかが行われなかった場合は、出願が受 け付けられません。) ※出願の期限については、「出願期間」を 十分に確認の上、できるだけ余裕をもって 出願してください。

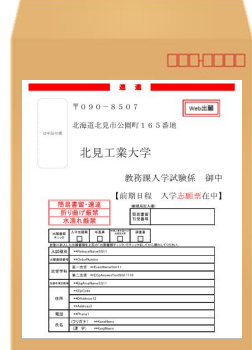

市販の角2封筒に封筒貼付用 宛名シートを貼り付けて必要 書類を封入してください。

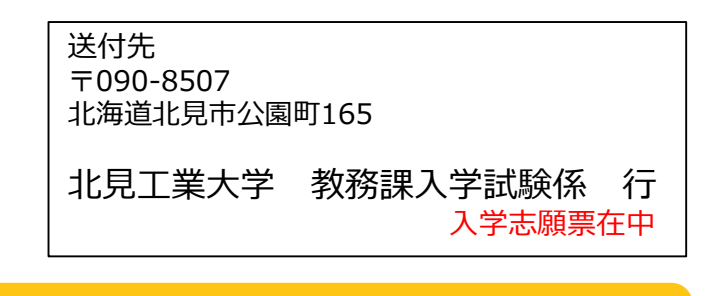

## STEP 5 | 受験票を印刷する

【受験票準備】下記手順に従ってデジタル受験票を印刷してください。

出願期間終了後、「受験票ダウンロード案内メール」が届きます。

①Post@netへログインし「出願内容一覧」より北見工業大学の「出願内容を確認」を選択し 「デジタル受験票ダウンロード」をクリックして、PDFファイルをダウンロードします。 ②①のPDFファイルをページの拡大・縮小はせずにA4で印刷してください。 ③試験当日に必ず受験票を持参してください。

## STEP 6 | 合否結果を照会する

【合否結果照会】下記手順に従って合否結果を確認してください。

各入試区分での選考結果通知及び合格発表以降、確認できます。

Post@netへログインし「出願内容一覧」より北見工業大学の「合否結果照会」を選択します。 受験内容を確認し間違いなければ「はい」をクリックして、合否結果を確認してください。

※入学手続については、合格者に別途お知らせします。

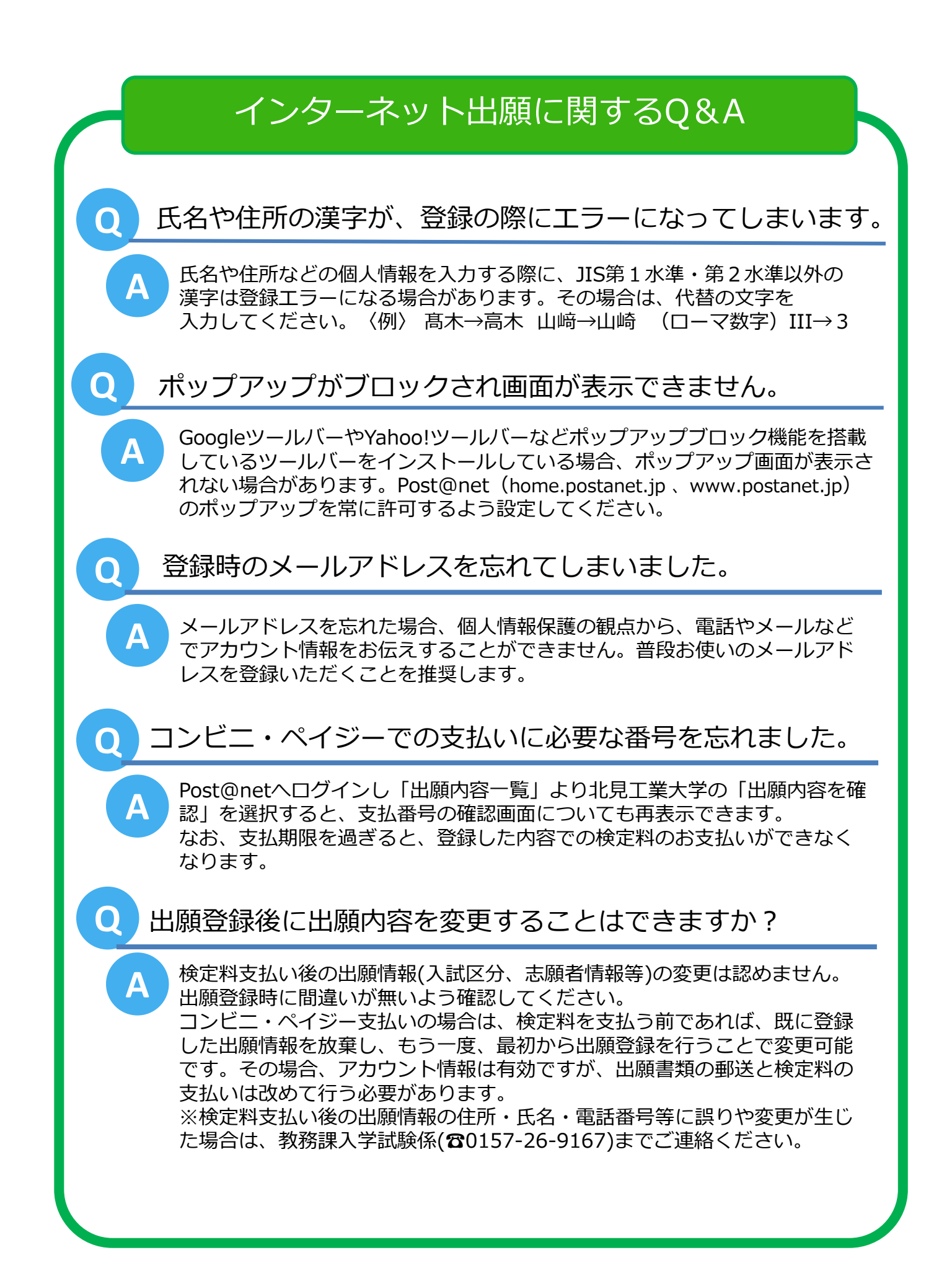